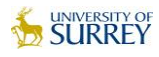

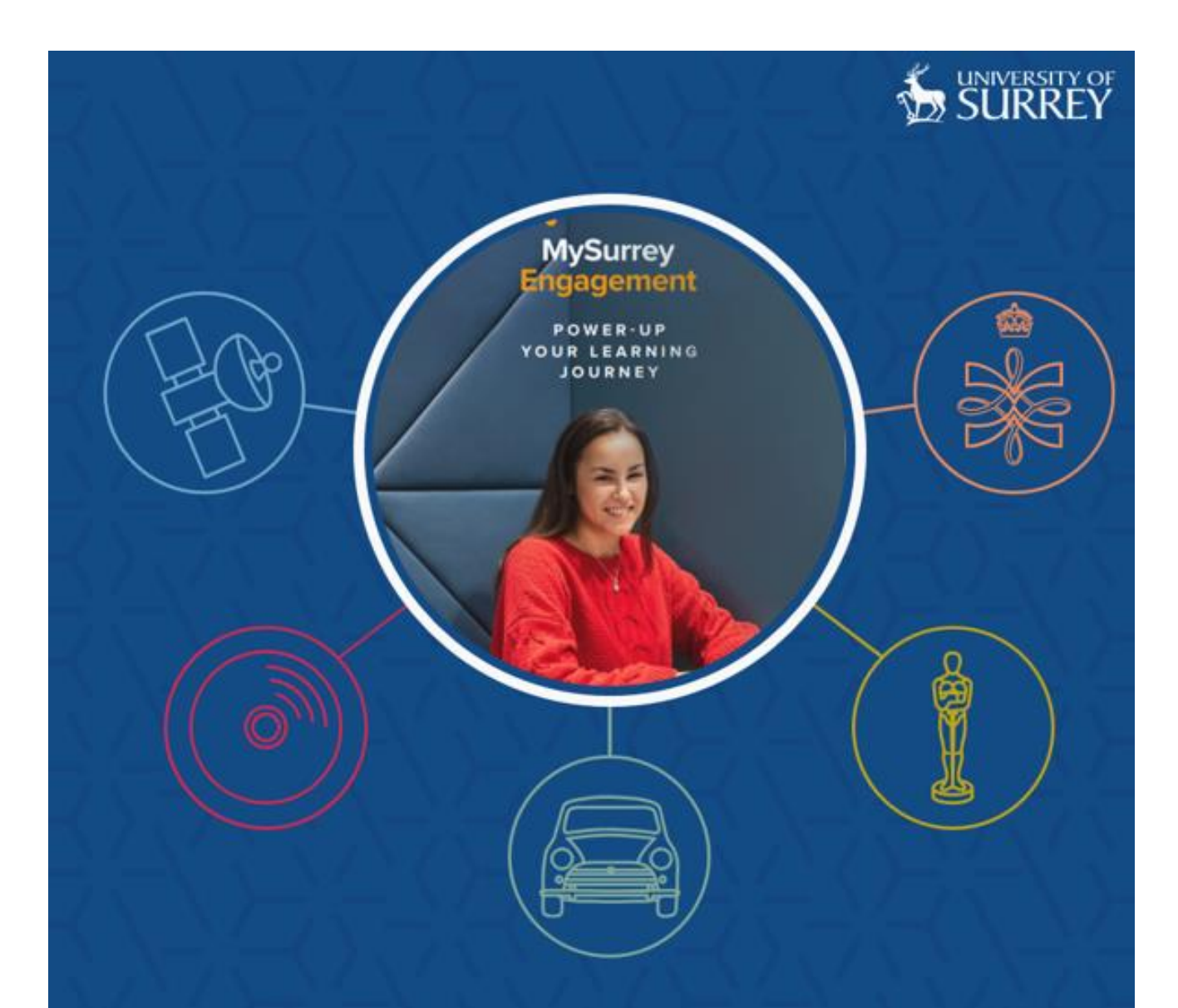

# MySurrey Engagement **Student User Guide**

# <span id="page-1-0"></span>1 Table of Contents

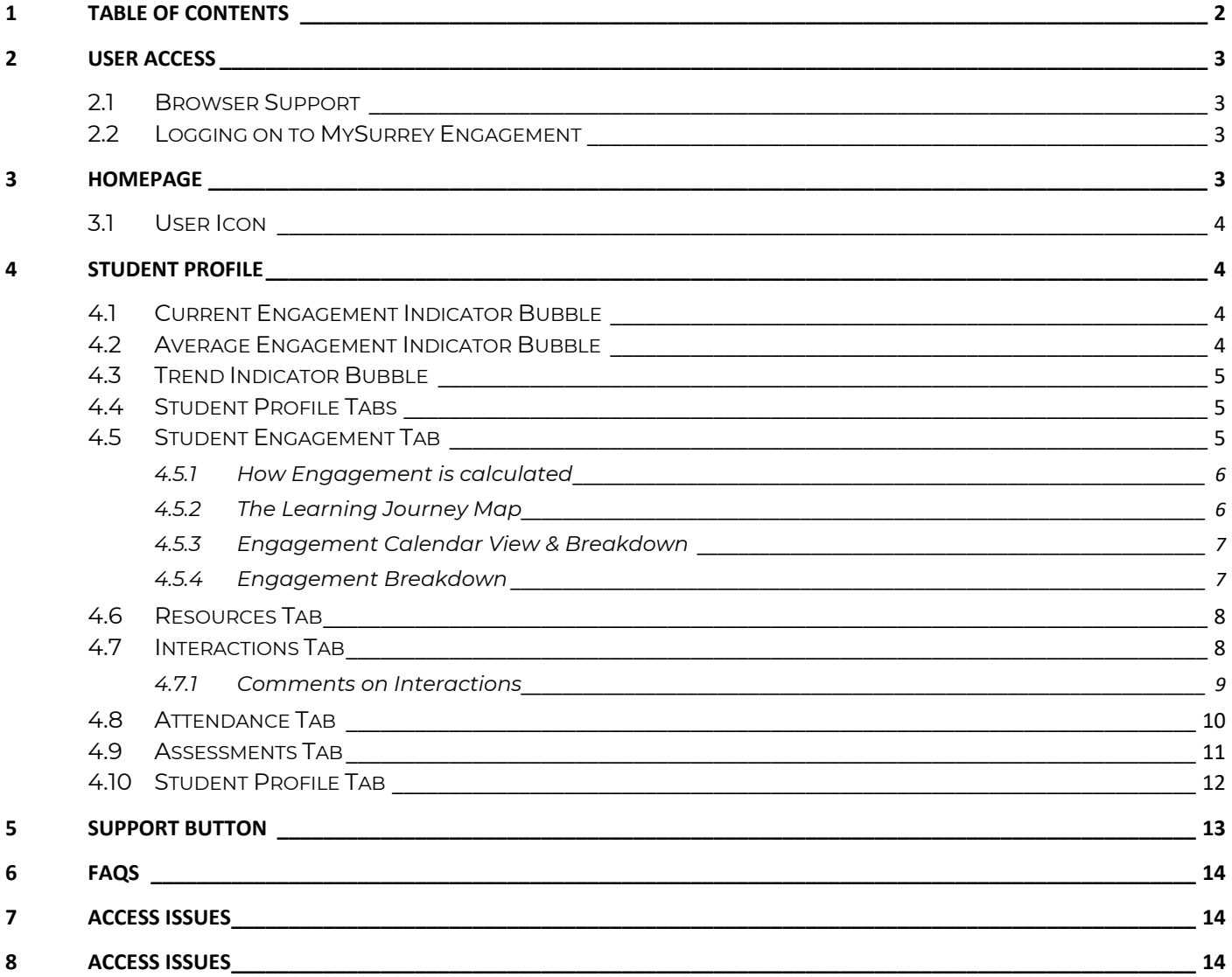

# <span id="page-2-0"></span>**2 User Access**

MySurrey Engagement is accessed via engagement.surrey.ac.uk.

### <span id="page-2-1"></span>2.1 Browser Support

MySurrey Engagement should be used with the following browsers:

- Google Chrome
- Microsoft Edge
- Apple Safari
- Mozilla Firefox

# <span id="page-2-2"></span>2.2 Logging on to MySurrey Engagement

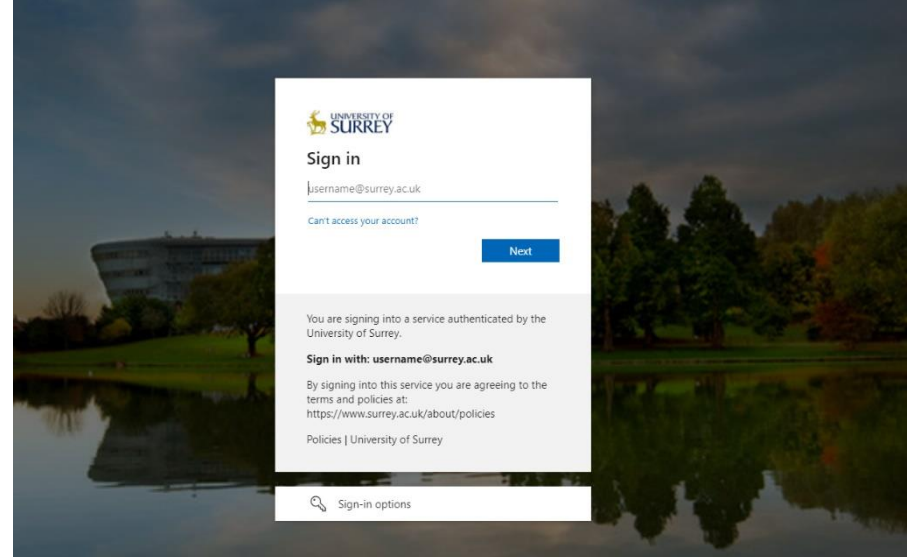

From the landing page [https://engagement.surrey.ac.uk,](https://engagement.surrey.ac.uk/) enter your normal university credentials, username (User ID) and password and then click Login to access the system. You will need to use authenticator to gain access.

```
Figure 1 - Login Screen
```
# <span id="page-2-3"></span>**3 Homepage**

Once you have logged in, you will be able to see your homepage, which contains your Learning Journey Map.

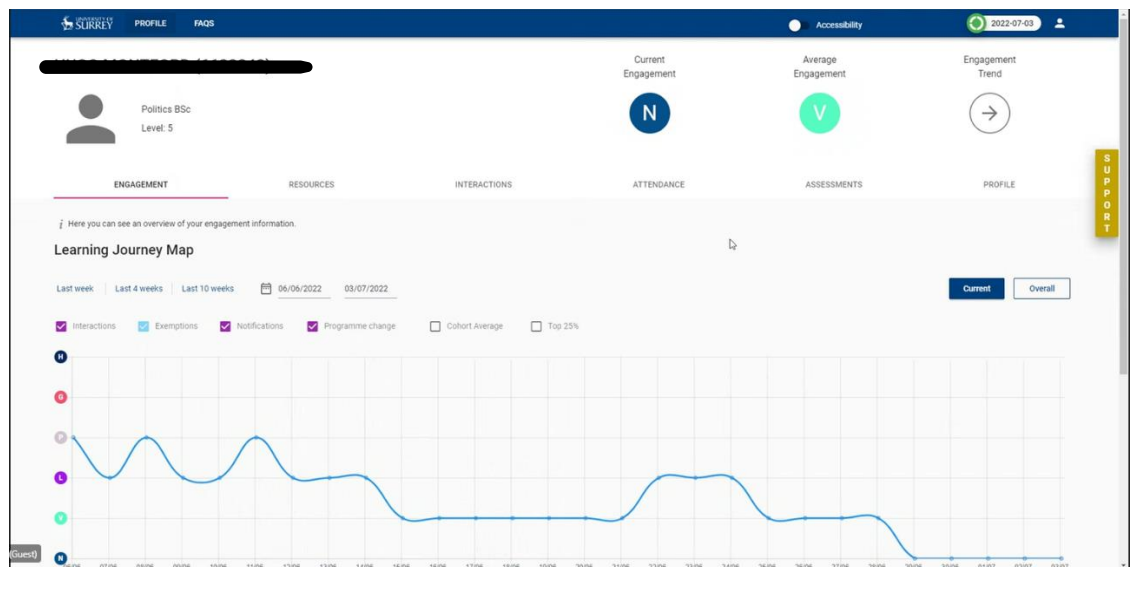

*Figure 2 – Homepage Screen*

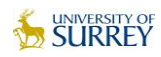

### <span id="page-3-0"></span>3.1 User Icon

Clicking on the user selection menu icon in the top right opens the drop-down menu allowing you to configure MySurrey Engagement to suit your needs.

- Language is currently only configured to English. There are no alternative language options
- Dark Theme changes the screen from white to dark
- Logout exits the application.

| cessibility | 2022-07-03                           |              |                          |
|-------------|--------------------------------------|--------------|--------------------------|
|             | Select your language<br>English<br>⊟ |              |                          |
|             | Dark theme                           |              |                          |
|             | $\Rightarrow$ Logout                 |              |                          |
|             |                                      | $\checkmark$ | S                        |
|             |                                      | $\checkmark$ | U<br>P<br>P              |
|             |                                      | $\checkmark$ | $\bullet$<br>$\mathbf R$ |
|             |                                      | $\checkmark$ | т                        |

*Figure 3 -User Icon dropdown*

# <span id="page-3-1"></span>**4 Student Profile**

The student profile includes a header, which includes information, such your name, ID photo, course, and course year. There are also several indicators, allowing you to see key information at a glance.

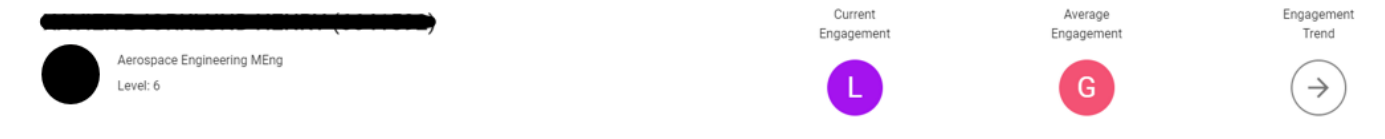

#### *Figure 4 – Student Profile Header*

## <span id="page-3-2"></span>4.1 Current Engagement Indicator Bubble

Your current engagement is your level of engagement over the last 24 hours. The categories are High, Good, Partial, Low, Very Low, None.

This current engagement indicator bubble indicates your current engagement with university resources and is displayed as the first letter of the rating:

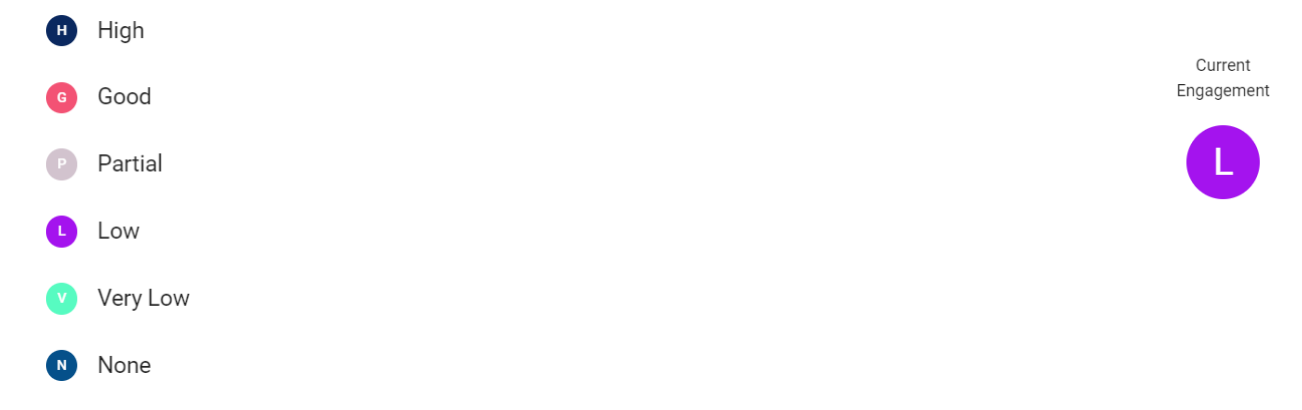

*Figure 5 – Engagement bubble labels*

For more information on how this score is calculated please read sections [Student](#page-4-2)  [Engagement Tab](#page-4-2) and [Resources Tab](#page-7-0)

Average Engagement

# <span id="page-3-3"></span>4.2 Average Engagement Indicator Bubble

This indicates your average engagement with university resources. This calculation is based on the "mean" of over 28 days.

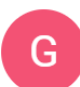

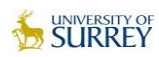

# <span id="page-4-0"></span>4.3 Trend Indicator Bubble

This is an indicator displaying the direction that your engagement rating is taking over the last 2 days. A horizontal arrow means the engagement rating is consistent.

Engagement Trend

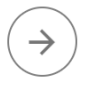

## <span id="page-4-1"></span>4.4 Student Profile Tabs

Underneath the header are tabs allowing you to obtain further information about your engagement. The active tab will be underlined in red. By default, you will always open on the engagement tab, which includes your Learning Journey map.

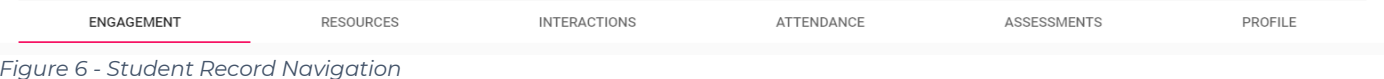

# <span id="page-4-2"></span>4.5 Student Engagement Tab

The engagement screen presents a summary of the engagement data, displaying the last four weeks by default. In this example, 'Last 10 Weeks' has been selected.

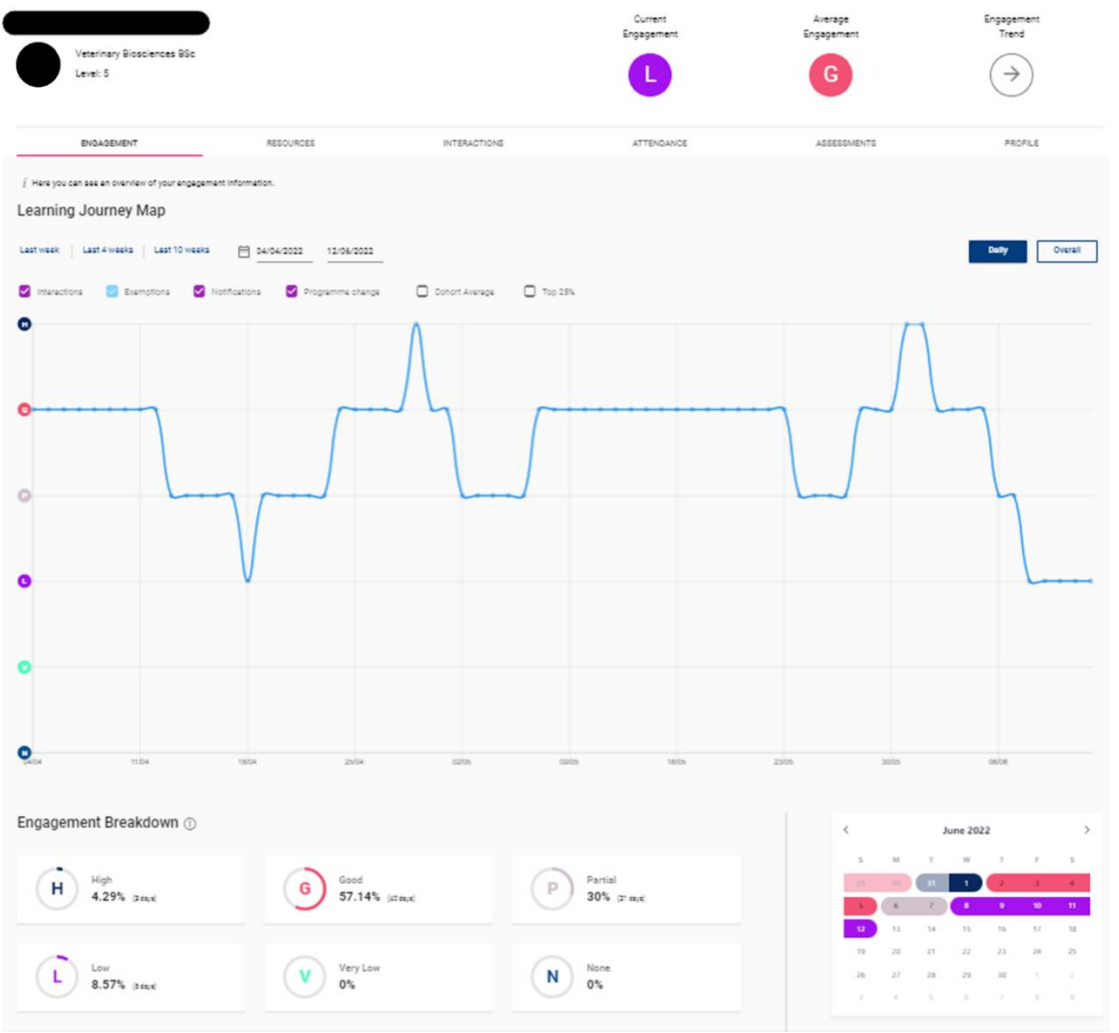

*Figure 7 - Student Record Engagement*

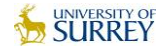

It is recommended to focus on the last 4 weeks to ensure any academic-student interactions are discussing recent relevant student activities. However, there will be occasions where a different date range is appropriate.

### <span id="page-5-0"></span>4.5.1 How Engagement is calculated

Engagement ratings are calculated based on several different types of digital activities you might engage with. Initially , these are:

- E-textbook Activities
- E-textbook Visits
- D2L Surrey Learn Course content
- D2L Surrey Learn Discussion posts
- D2L Surrey Learn Quiz Attempts
- D2L SurreyLearn Log in
- Captured content Panopto

However, additional systems will be added to enrich the engagement data.

The MySurrey Engagement analytics process runs every day for each student and uses a weighted approach to look for activities on digital systems coming into MySurrey Engagement. These values are collated to create a "current" rating for each student. The system then completes a calculation process, involving previous ratings, to produce your current engagement rating.

Each digital system has a weighting attached to it to generate the overall engagement rating. To understand the weightings, you can view the pie chart shown in section [Resources](#page-7-0) Tab and under the resources tab on MySurrey Engagement.

### <span id="page-5-1"></span>4.5.2 The Learning Journey Map

This graph is an interactive display of your engagement during your time at University of Surrey. It updates to reflect the date range chosen in the top left. It can be changed to a current or overall display by clicking the buttons above the graph:

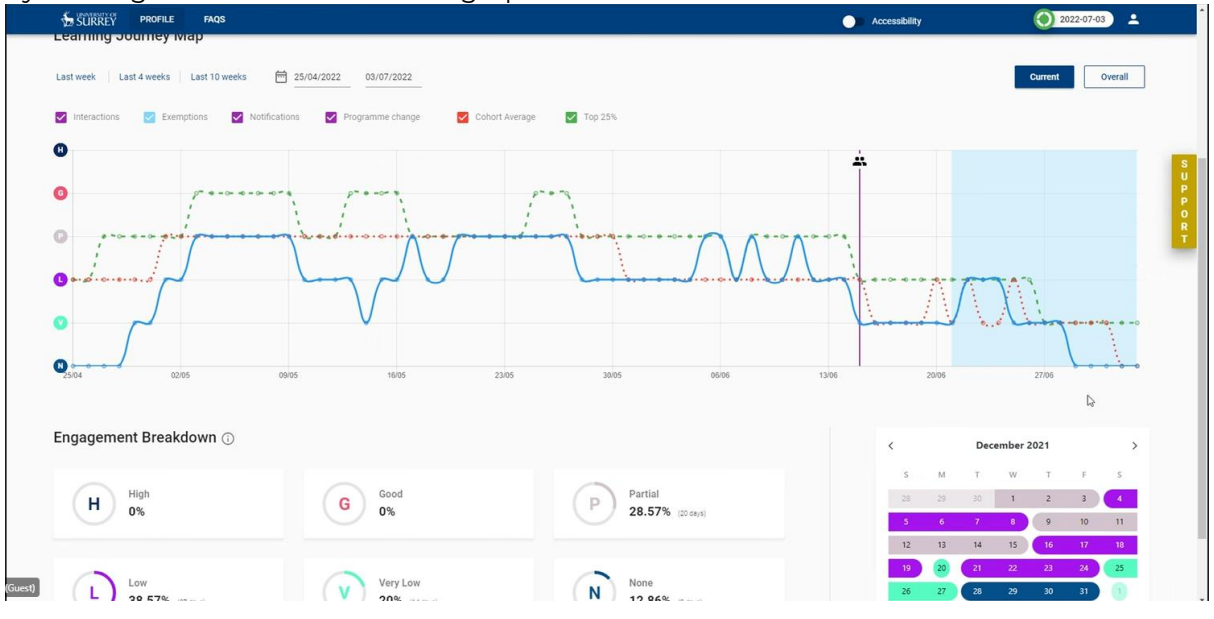

*Figure 8 - A student's Learning Journey Map (Engagement Graph)*

The graph is interactive, to allow you to focus on the critical elements of your learning. These interactions include:

1) Selecting the date range displayed on the graph; this can be defined between two dates or,

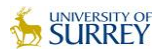

- 2) Quick selecting time periods (Last Week, Last 4 Weeks and Last 10 Weeks)
- 3) Selecting & de-selecting:
	- a) Interactions (shown by a two person icon)
	- b) Exemption (shown in the blue block)
	- c) Notifications
	- d) Programme change
	- e) Cohort average engagement line (orange line)
	- f) Top 25% engagement line (green line)

On the right, there is an 'Overall' or cumulative graph option, as well as the "current" graph which may be enabled. This can be selected by clicking the 'Overall' button. This is a cumulative view of your engagement rather than a daily plotting of each engagement rating.

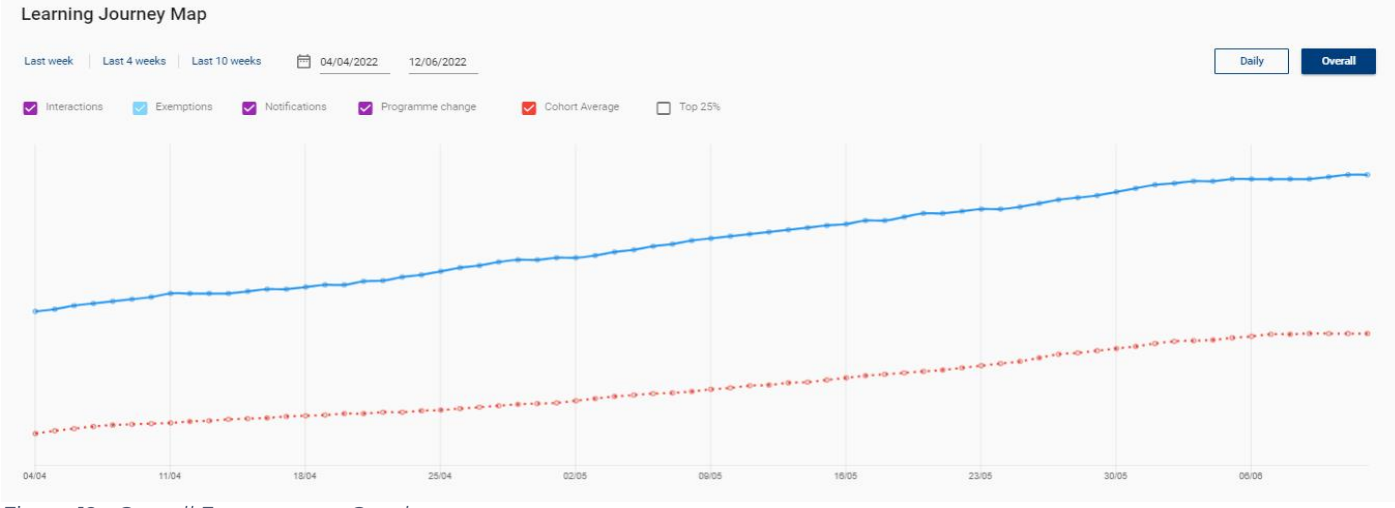

*Figure 19 - Overall Engagement Graph*

#### <span id="page-6-0"></span>4.5.3 Engagement Calendar View & Breakdown

In the bottom right of the engagement tab there is a rolling calendar that shows daily engagement ratings over a monthly period. This helps to identify any patterns of engagement.

#### <span id="page-6-1"></span>4.5.4 Engagement Breakdown

The Engagement Breakdown cards are designed to provide a visual percentage-based view of how much time you have spent in each engagement category and is defined by the date range selected at the top of the page.

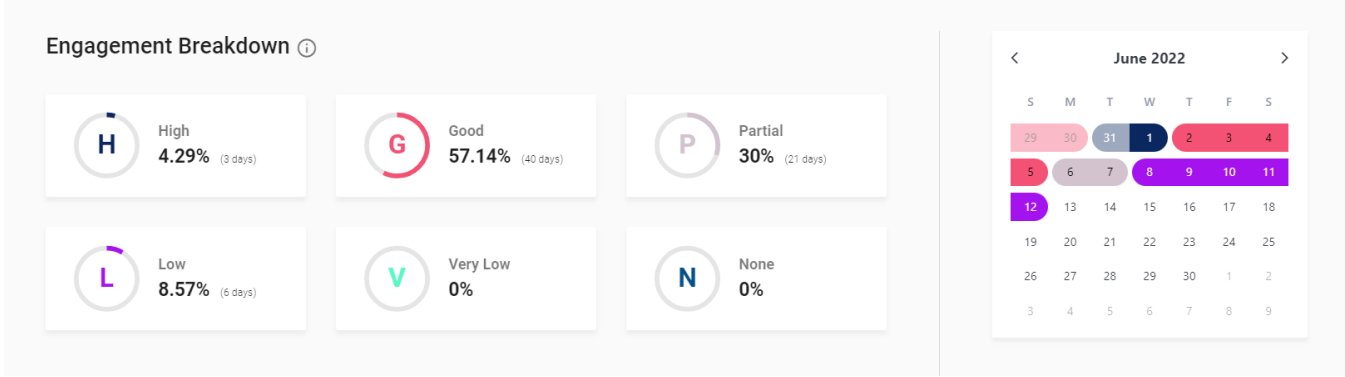

*Figure 10- Engagement Averages and Calendar*

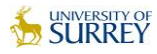

### <span id="page-7-0"></span>4.6 Resources Tab

The student resources tab is a time-based representation of the data systems MySurrey Engagement is monitoring. Please note, each resource may be weighted differently (i.e., contribute differently to the engagement rating). The graphs show all of the system interactions on each day, over the chosen date range. **The algorithm only uses one activity per resource per day to calculate the engagement rating**.

By default, the graphs show the previous 4 weeks, however, you can choose to view just the last week, the last 4 weeks or the last 10 weeks using the blue buttons at the top of the page. Alternatively, you can select your own bespoke from and to dates.

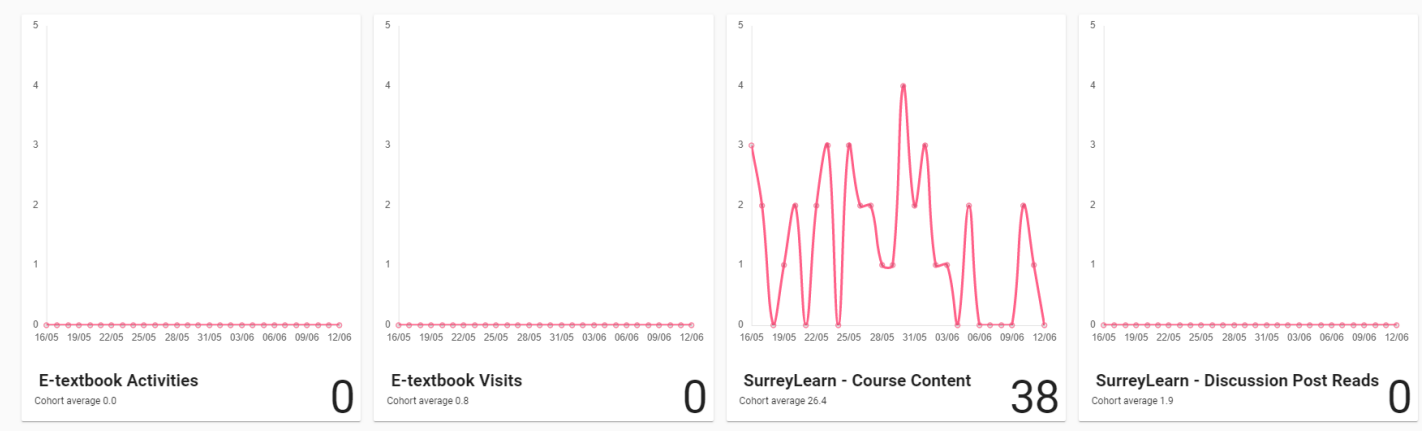

*Figure 11 - Resources Tabs on the student Record*

A resource type pie chart and activity summary table are visible below the resource cards.

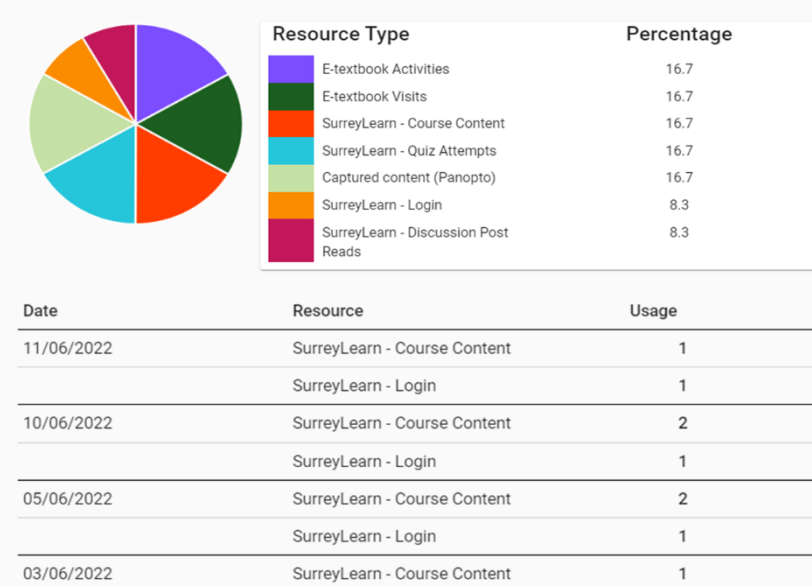

**Resource type pie chart:** This shows the importance of each resource type used to calculate your daily engagement score.

#### **Activity Summary Table:** This provides the usage detail for each resource type you've used and the date the activity happened.

*Figure 12 - Resources pie chart and activity summary table*

# <span id="page-7-1"></span>4.7 Interactions Tab

The Interactions tab is a historical journal of all the interactions linked to you, and consists of:

- Interactions with staff
- Notifications
- **Exemptions**

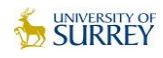

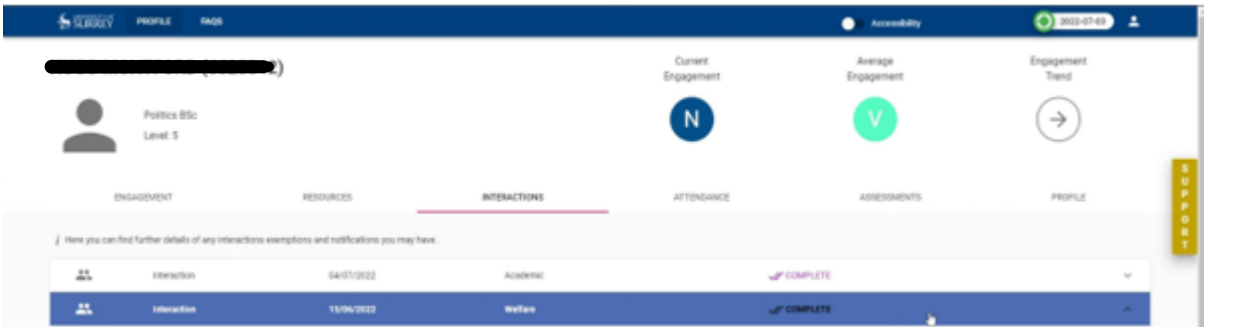

*Figure 13 - Student Interactions Tab*

Student interactions display a status indicator:

- New
- In Progress
- Delayed
- Complete

*Figure 14 - Status Types*

**ID** NEW

**C**IN PROGRESS

 $\overline{\mathbb{C}}$  DELAYED **V COMPLETE** 

#### Clicking on an individual interaction expands the record to provide a more

|         | detailed view.                                                                                                    |                          |                                          |                                                                                                    |                                                                         |                       |                            |                        |  |  |  |
|---------|----------------------------------------------------------------------------------------------------|--------------------------|------------------------------------------|----------------------------------------------------------------------------------------------------|-------------------------------------------------------------------------|-----------------------|----------------------------|------------------------|--|--|--|
|         | SURREY                                                                                                    | <b>PROFILE</b>           | FAQS                                     |                                                                                                    |                                                                         |                       | $\bullet$<br>Accessibility | 2022.07.03<br>$\Delta$ |  |  |  |
|         |                                                                                                    |                          |                                          |                                                                                                    |                                                                         | Current<br>Engagement | Average<br>Engagement      | Engagement<br>Trend    |  |  |  |
|         |                                                                                                    | Politics BSc<br>Level: 5 |                                          |                                                                                                    |                                                                         | N                     |                            | $\rightarrow$          |  |  |  |
|         |                                                                                                    | ENGAGEMENT               |                                          | <b>RESOURCES</b>                                                                                     | <b>INTERACTIONS</b>                                                     | ATTENDANCE            | ASSESSMENTS                | HNODES<br>PROFILE      |  |  |  |
|         |                                                                                                    |                          |                                          | $i$ Here you can find further details of any interactions exemptions and notifications you may have. |                                                                         |                       |                            |                        |  |  |  |
|         | 芸<br>04/07/2022<br>Interaction<br>靐<br><b>Interaction</b><br>15/06/2022<br>DETAILS<br>Author<br><b>Stacey Muncey</b><br>Interaction Category<br>Interaction ID<br>206<br>Welfare<br>Opened<br>04/07/2022 |                          | Academic                                 |                                                                                                    | COMPLETE<br>$\checkmark$                                                |                       |                            |                        |  |  |  |
|         |                                                                                                    |                          | Welfare                                  |                                                                                                    | <b>W COMPLETE</b><br>$\mathbb{A}^{\mathbb{C}}$<br>J.                    |                       |                            |                        |  |  |  |
|         |                                                                                                    |                          | TARGET                                   |                                                                                                    | COMMENTS                                                                |                       |                            |                        |  |  |  |
|         |                                                                                                    |                          |                                          |                                                                                                    | Target date<br>                                                         |                       |                            |                        |  |  |  |
|         |                                                                                                    |                          |                                          | Actions<br><br><b>OTHERS</b>                                                                         |                                                                         |                       |                            |                        |  |  |  |
|         |                                                                                                    |                          | Send me email reminder in<br>No reminder |                                                                                                    | No comments added for this interaction. Be<br>the first one to comment. |                       |                            |                        |  |  |  |
|         | Description<br>test                                                                                                    |                          |                                          | Referral Summary<br>No Email Referral                                                                |                                                                         |                       |                            |                        |  |  |  |
|         | COMMUNICATION                                                                                                    |                          |                                          |                                                                                                    |                                                                         |                       |                            |                        |  |  |  |
| (Guest) | Communication approach<br>Face to Face                                                                                                    |                          | 15/06/2022                               | Communication date                                                                                   |                                                                         |                       |                            |                        |  |  |  |

*Figure 15 - Expanded Interaction Record*

### <span id="page-8-0"></span>4.7.1 Comments on Interactions

It is important that you check MySurrey Engagement daily to see if you have any interactions. These interactions may include comments from your personal tutor, senior personal tutor or Student Success Team.

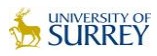

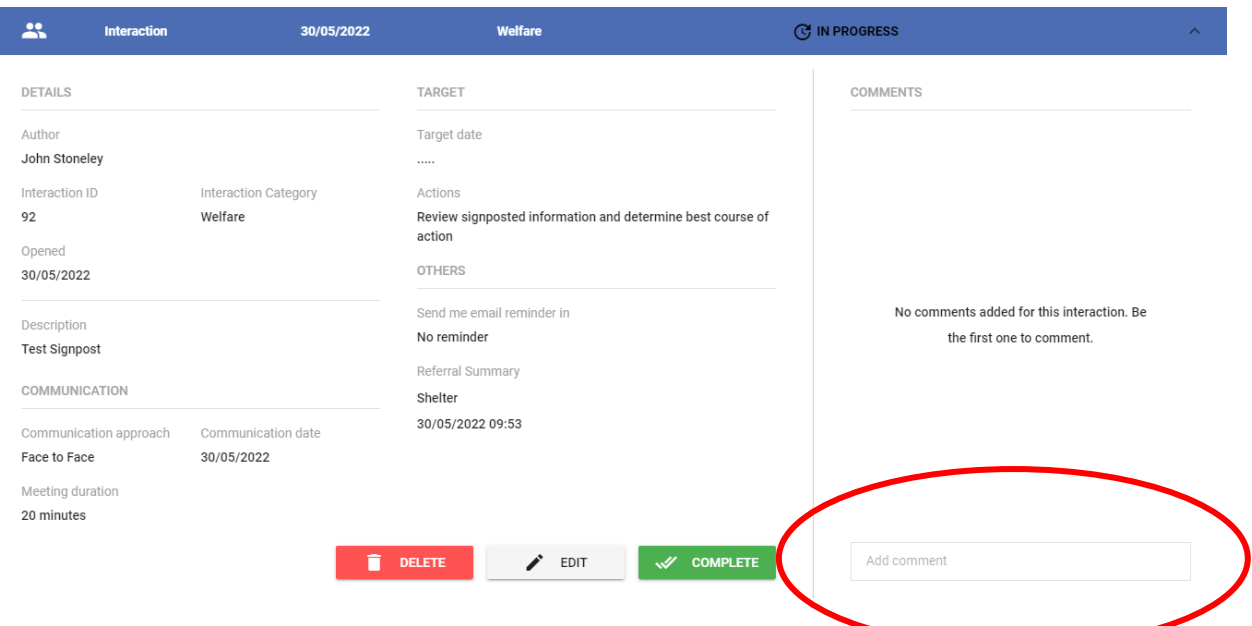

#### *Figure 16 – Add comment button*

You will receive a system generated email to your University email address should you have a new interaction or a comment added.

You can add a comment to any interactions too by clicking 'add comment'

| SURREY<br><b>MI DASHBOARD</b>                                                                        | <b>MY STUDENTS</b>               | <b>INTERACTIONS</b> | <b>FEEDS</b>          | <b>INSIGHTS</b>                          | <b>CONFIG CONSOLE</b> | <b>FAQS</b> |                               | (2022.07.03)<br>$\Delta$  |
|----------------------------------------------------------------------------------------------------|----------------------------------|---------------------|-----------------------|------------------------------------------|-----------------------|-------------|-------------------------------|---------------------------|
|                                                                                                    |                                  |                     |                       |                                          |                       | 33          |                               |                           |
| ENGAGEMENT                                                                                           |                                  | RESOURCES           |                       | <b>INTERACTIONS</b>                      |                       | ATTENDANCE  | ASSESSMENTS                   | PROFILE                   |
| $i$ Here you can find further details of any interactions exemptions and notifications you may have. |                                  |                     |                       |                                          |                       |             |                               |                           |
|                                                                                                    |                                  |                     |                       |                                          |                       |             | <b>22.</b> RECORD INTERACTION | <b>O</b> CREATE EXEMPTION |
| 盐<br><b>Interaction</b>                                                                              |                                  | 04/07/2022          |                       |                                          | Academic              |             | <b>W</b> COMPLETE             |                           |
| DETAILS                                                                                              |                                  |                     | TARGET                |                                          |                       |             | COMMENTS                      |                           |
| Author<br>Stacey Muncey                                                                              |                                  |                     | Target date<br>111111 |                                          |                       |             | Hugo test                     |                           |
| Interaction ID<br>205                                                                                | Interaction Category<br>Academic |                     | Actions<br>1.1111     |                                          |                       |             | HUGO MONTFORD                 | 04/07/2022 14:29          |
| Opened<br>04/07/2022                                                                                 |                                  |                     | <b>OTHERS</b>         |                                          |                       |             |                               |                           |
| Description                                                                                          |                                  |                     |                       | Send me email reminder in<br>No reminder |                       |             |                               |                           |
| Test - Stacey                                                                                        |                                  |                     |                       | Referral Summary                         |                       |             |                               |                           |
| COMMUNICATION                                                                                        |                                  |                     |                       | Student Success Team<br>04/07/2022 14:27 |                       |             |                               |                           |
| Communication approach                                                                               | Communication date<br>04/07/2022 |                     |                       |                                          |                       |             |                               |                           |
|                                                                                                    |                                  |                     |                       |                                          |                       |             |                               |                           |
| Email<br>Meeting duration                                                                            |                                  |                     |                       |                                          |                       |             |                               |                           |

*Figure 17 – Comment added*

### <span id="page-9-0"></span>4.8 Attendance Tab

University of Surrey are currently not capturing attendance data. However, later in the year, we plan to add attendance data, through a new app, MySurrey Attendance, which will further enhance the engagement platform. More details will be provided in due course.

Currently your screen will look like this, until it is populated with data

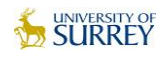

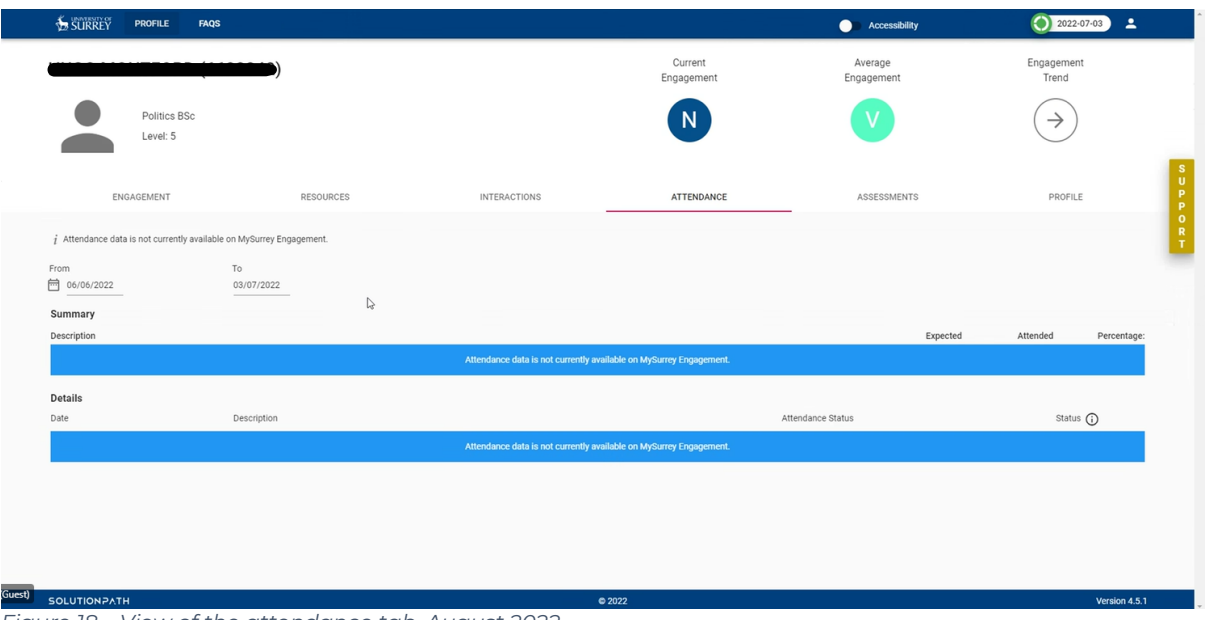

*Figure 18 – View of the attendance tab, August 2022.* 

### <span id="page-10-0"></span>4.9 Assessments Tab

This tab will begin to be populated for the start of the 22/23 Academic year. Currently, your tab may look like this

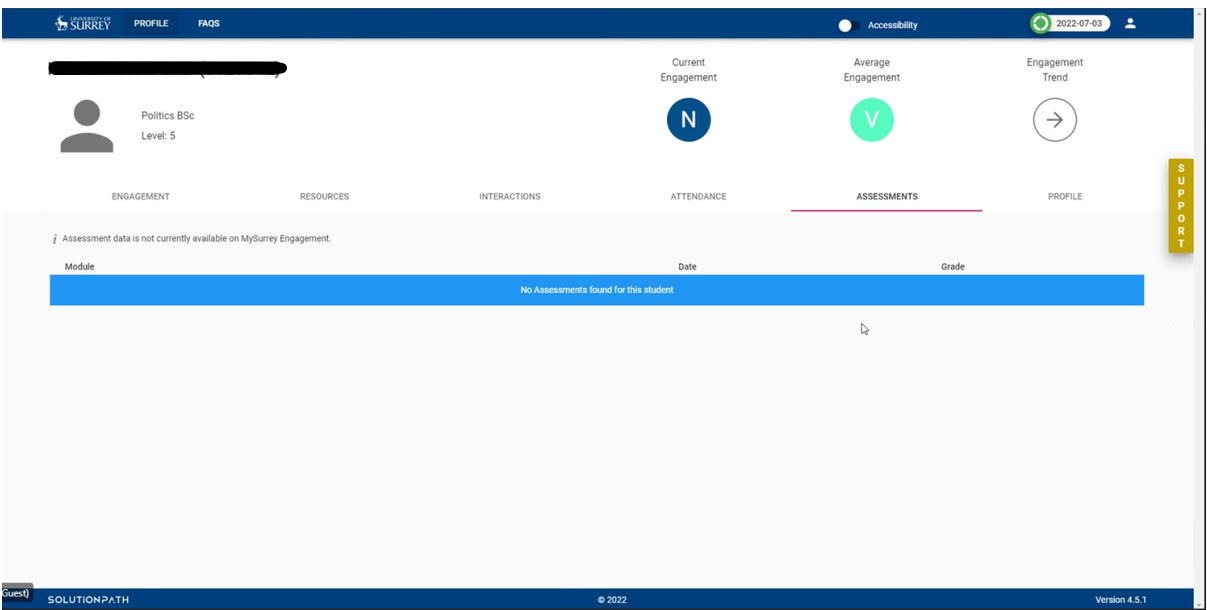

*Figure 19 – View of Assessment tab, August 2022*

When populated with assessment information, as shown in figure 19 below, this tab will summarise your attainment and progress throughout your studies.

At the top left you will be presented with a doughnut that shows the status of assessments for current modules. Due assessments are shown as grey, submitted assessments as blue and overdue assessments appear red. There are then further details of each of these assessments to the right of the doughnut where you can see the assessment title, module code, module description and assessment

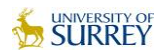

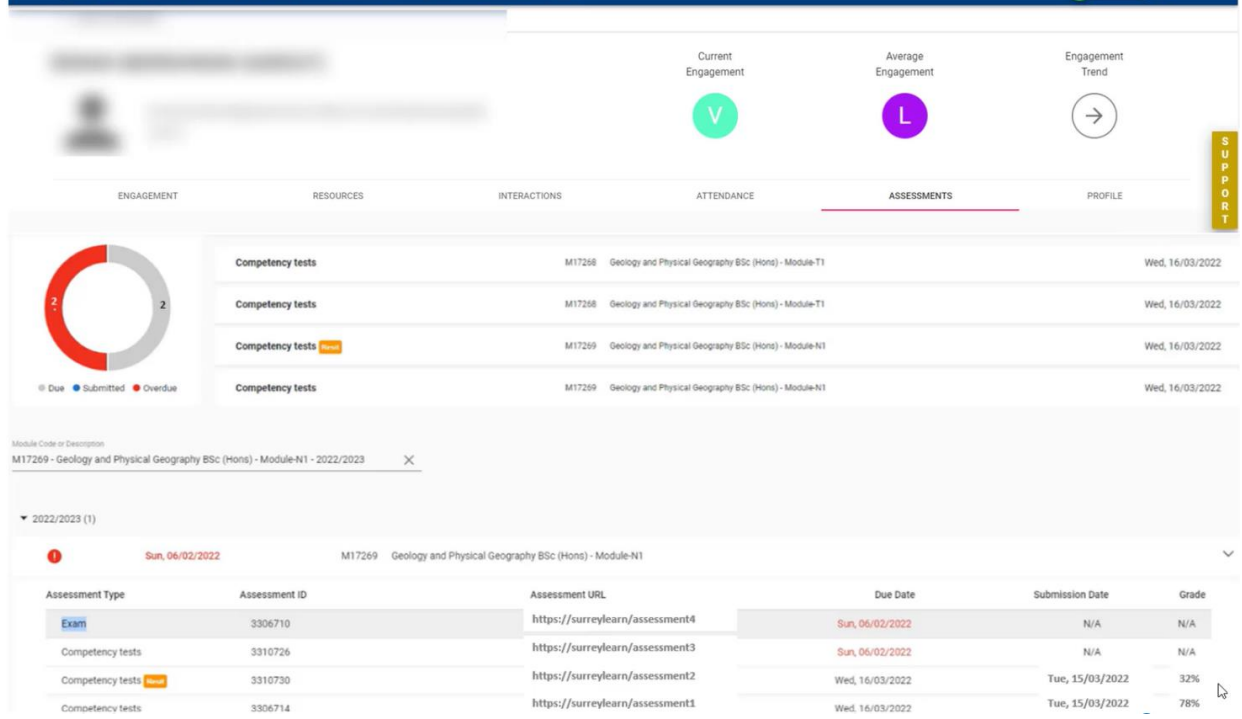

#### due date, if a particular assessment is overdue the date will appear red.

*Figure 20 - Assessment Tab*

Clicking on an entry will provide further information on the specific assessment.

If the assessment is a re-sit a small orange tag will appear next to the assessment type to advise.

### <span id="page-11-0"></span>4.10Student Profile Tab

The profile tab is a summary of your personal information arranged in a series of cards.

This is static information and will only change if the data is available/updated on the student record system (SITS). If your personal details are incorrect, you can update them on Surrey Self Service [https://sits.surrey.ac.uk/.](https://sits.surrey.ac.uk/) Should you need any further updates you can speak to your [MySurrey](mailto:hive@surrey.ac.uk) Hive [Team.](mailto:hive@surrey.ac.uk)

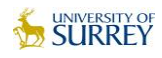

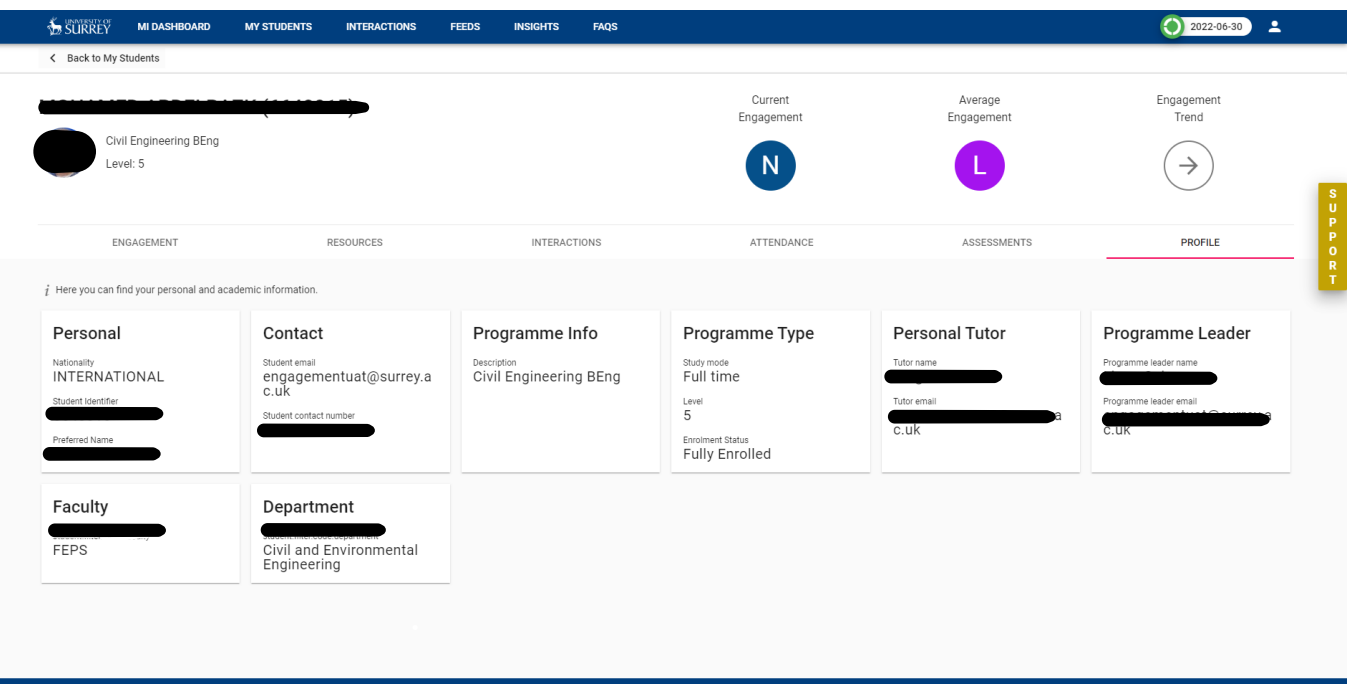

*Figure 21 - Student Profile Tab*

I

# <span id="page-12-0"></span>**5 Support button**

By clicking on the gold support button on the right on every screen, you will find URL quick links for specific University support.

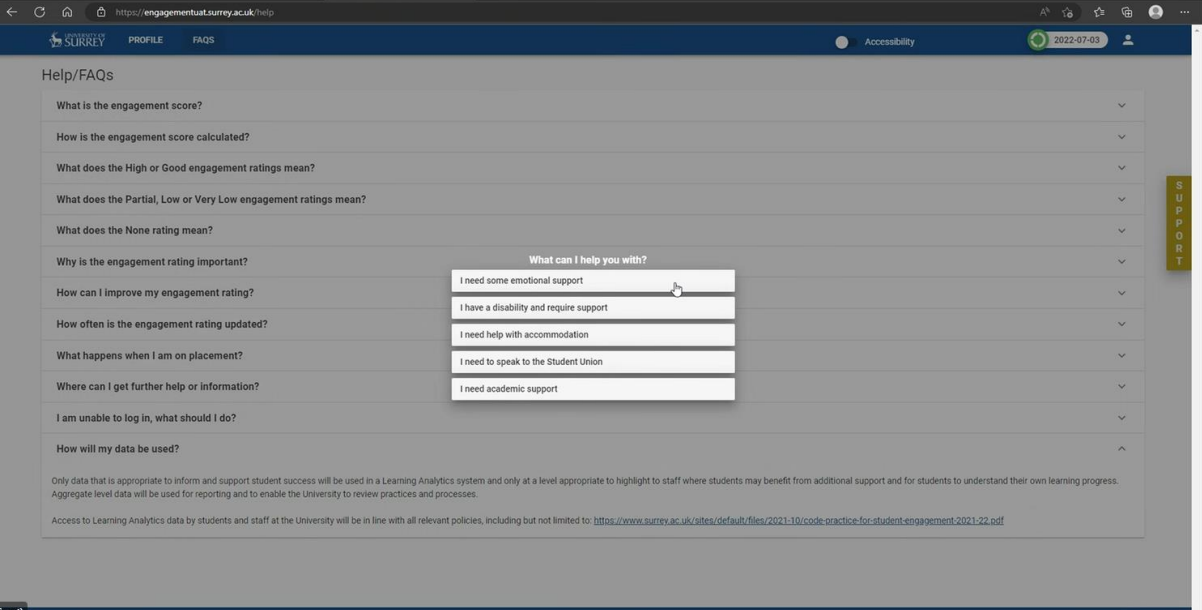

*Figure 22 – Support button quick links* 

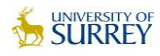

# <span id="page-13-0"></span>**6 FAQs**

In the header there is an FAQ tab. Clicking on this tab will display a list of FAQs. The questions are displayed in the FAQ headers and the answers can be accessed using the dropdown.

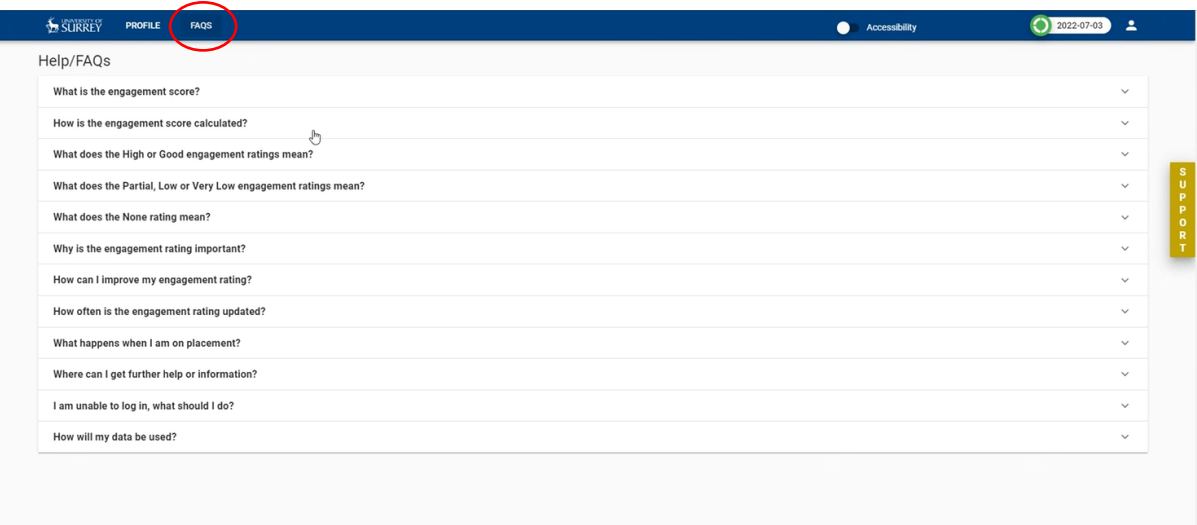

*Figure 23 – FAQS*

# <span id="page-13-1"></span>**7 Access issues**

Should you have access issues please contact the [IT Helpdesk](mailto:itservicedesk@surrey.ac.uk) in the first instance.

# <span id="page-13-2"></span>**8 Accessibility**

The MySurrey Engagement Dashboard gives students the ability to view their data in an accessible format, to aid students who may be using screen reading software or need larger text.

To access the accessibility view there is a toggle at the top of the page. This will take you to the student profile page of the accessible view.

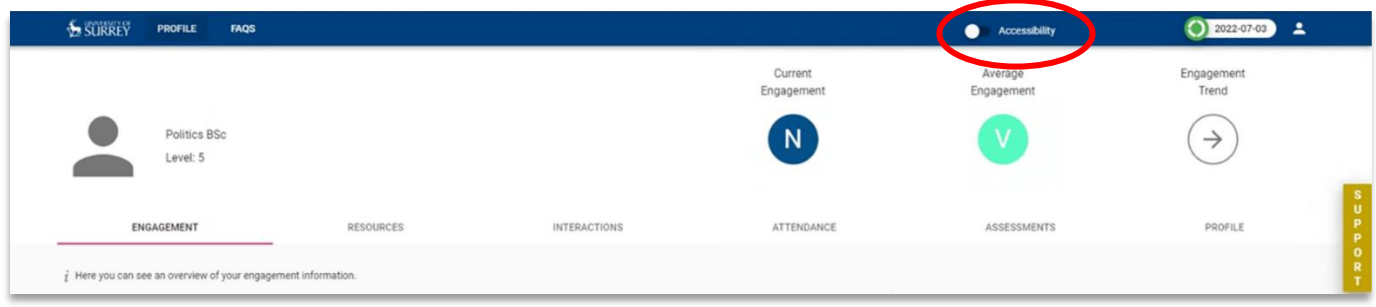

*Figure 24 – Accessibility view toggle*

By toggling accessibility view to 'on' you will be taken to the student profile page and will notice the following

- 1. Colour scheme of the page changes
- 2. Graphical representations of data changes text only
- 3. Menu appears at the top of the page to navigate to other pages of the dashboard
- 4. The profile, FAQs and Log out options move from the user icon menu to the main menu
- 5. There is a new "Text size" option which allows you to increase or decrease the default text size

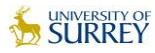

 $\mathbf{a}$ 

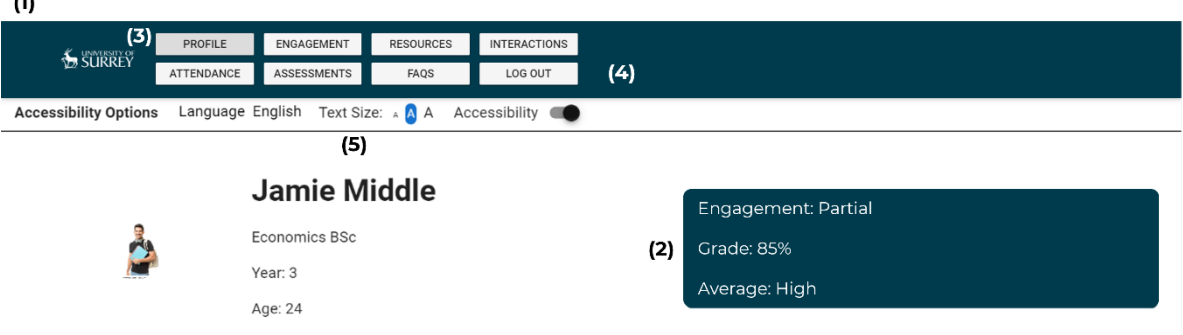

#### *Figure 25 – Accessibility view showing engagement data*

#### These principles continue throughout the other tabs – see below for examples

#### What's in your profile?

Here is all your personal information. Information is displayed in tables.

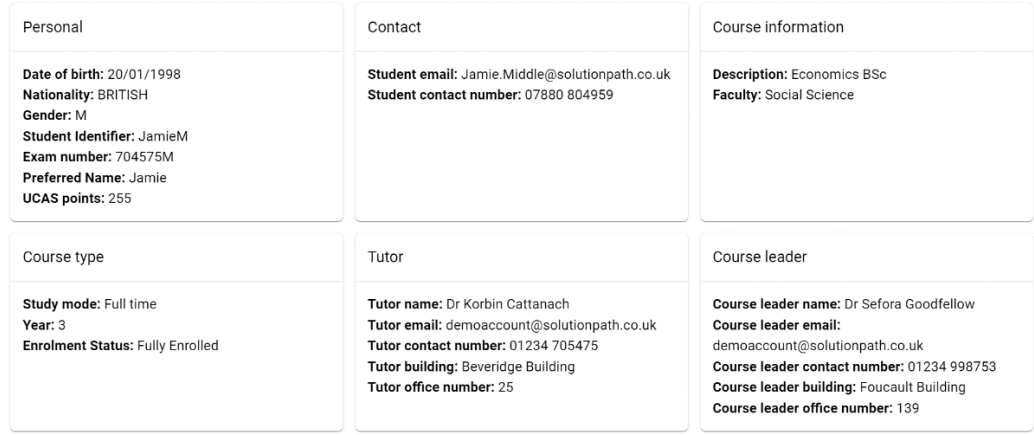

#### *Figure 26 – Student profile – accessibility view*

#### What's daily engagement?

Here is your engagement data. Information is displayed in tables.

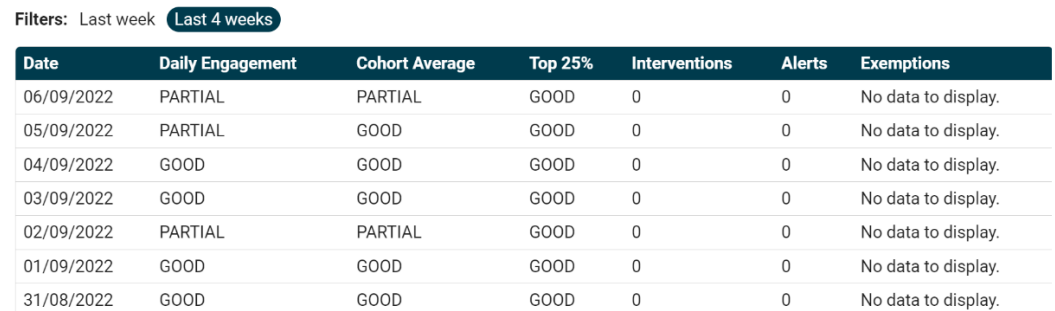

*Figure 27 – Engagement tab – accessibility view*

#### What are interactions?

Here are all your interactions exemptions and alerts. Information is displayed in tables filtered by interaction type.

| Signpost<br>External signposts as specified in the referral column in your interventions table, can be accessed as links from the list available below. |                           |                              |               |                                                               |                    |                 |  |  |  |
|----------------------------------------------------------------------------------------------------|---------------------------|------------------------------|---------------|---------------------------------------------------------------|--------------------|-----------------|--|--|--|
| <b>Type</b>                                                                                                    | <b>Communication date</b> | <b>Intervention Category</b> | <b>Status</b> | <b>Description</b>                                            | <b>Target date</b> | Referral        |  |  |  |
| <b>INTERACTION</b>                                                                                                    | 28/10/2021                | Academic                     | COMPLETE      | Jamie needs to speak to Student Services                      | 01/11/2021         | Student Support |  |  |  |
| <b>INTERACTION</b>                                                                                                    | 20/10/2021                | Welfare                      | DELAYED       | Refer to student support services                             | 21/10/2021         | Student Support |  |  |  |
| <b>INTERACTION</b>                                                                                                    | 19/10/2021                | Welfare                      | DELAYED       | Refer to student support services                             | 20/10/2021         | Student Welfare |  |  |  |
| <b>INTERACTION</b>                                                                                                    | 15/10/2021                | Welfare                      | DELAYED       | Refer to student support services                             | 16/10/2021         | Student Support |  |  |  |
| <b>INTERACTION</b>                                                                                                    | 10/09/2021                | Academic                     | COMPLETE      | Student was struggling with the course - low engagement alert | 13/09/2021         | Student Support |  |  |  |
| <b>INTERACTION</b>                                                                                                    | 10/08/2021                | Engagement<br>Monitoring     |               | COMPLETE Student struggling with course                       | 11/08/2021         | Student Support |  |  |  |
| <b>INTERACTION</b>                                                                                                    | 05/03/2021                | Welfare                      | DELAYED       | Student welfare referral                                      | 11/03/2021         | Student Welfare |  |  |  |
| <b>INTERACTION</b>                                                                                                    | 20/11/2020                | Welfare                      | DELAYED       | Student Support Required                                      | 21/11/2020         | Student Welfare |  |  |  |

*Figure 28 – Interactions tab – accessibility view*

Additionally, the title of the page you are on is reflected in the web browser title and URL to help orientate where you are if you are using a screen reader.

You are able to return to the standard view at any time by toggling accessibility view to 'off'. This will return you to the learning journey map page of the dashboard.